**AI-Face**  Инструкция по эксплуатации

Основные возможности программы:

- Добавление, редактирование, удаление видеопотока, видеофайла или фото для анализа
- Добавление, редактирование, удаление объектов для детектирования
- Просмотр видеопотока в реальном времени через веб-интерфейс
- Просмотр найденых и распознанных лиц
- Отображение статистики с возможностью выгрузки отчета

Программа выполнена в виде web-приложения и использует механизм учетных записей пользователей. Интерфейс Программы содержит следующие разделы:

- 1. Страница входа в систему
- 2. Вкладка «Монитор»
- 3. Вкладка «Статистика»
- 4. Вкладка «События»
- 5. Вкладка «База данных»
- 6. Вкладка «Устройства»
- 7. Вкладка «Загрузка»
- 8. Вкладка «Администрирование»

При добавлении видеопотока создается постоянное задание на чтение и анализ кадров, поступающих с источника в систему.

Каждый кадр объединяется в группу и проходит следующий цикл:

- 1. Поиск лиц
- 2. Валидация найденых лиц
- 3. Построение вектора на каждый найденый объект
- 4. Кластеризация векторов
- 5. Поиск соответствия с целевой группой
- 6. Отправка результатов в систему мониторинга

# **Вход в систему.**

При первом входе в систему Вас попросят ввести данные учетной записи в форму входа (рис.1).

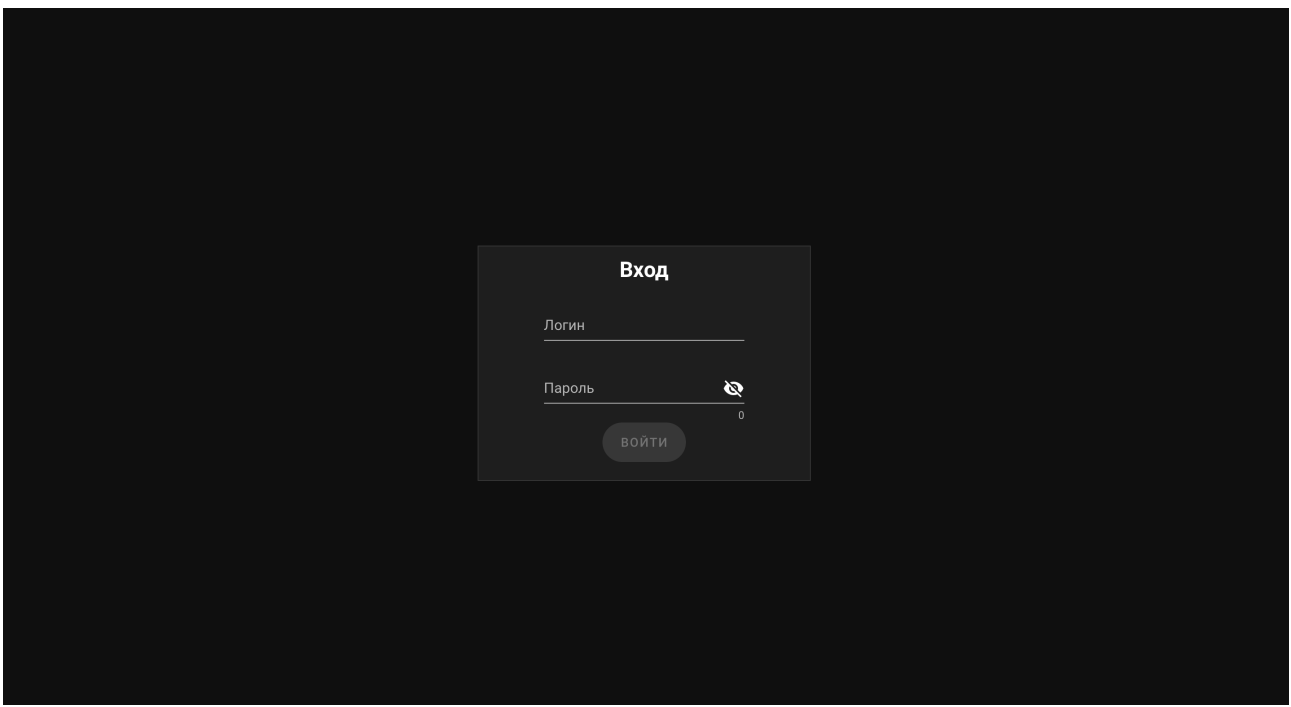

**Рис.1. Страница входа в систему**

## **Раздел «Монитор»**

После входа в систему Вас перенаправит на вкладку «Монитор» (Рис. 2). Данный интерфейс позволяет просматривать трансляцию с видеокамеры в режиме реального времени с подгрузкой событий распознавания лиц на этой камере. Выбор камеры из списка доступных камер осуществляется в правом верхнем меню.

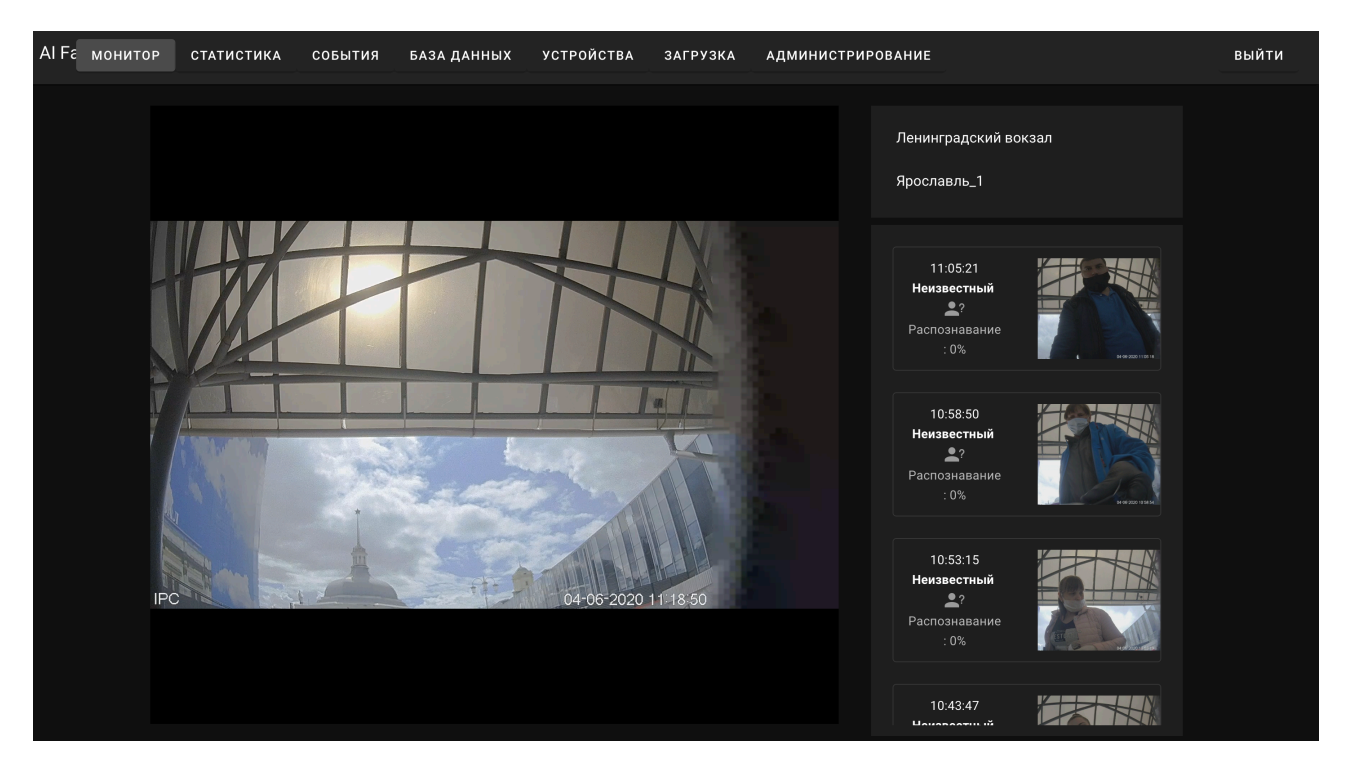

**Рис. 2. Вкладка «Монитор»** 

#### **Раздел «Статистика»**

Раздел «Статистика» позволяет получить сводную информацию о количестве задетектированных и распознанных лиц на выбранном видеопотоке за определенный промежуток времени (Рис. 3). Для выбора временного диапазона нажмите на поля «С» и «По» в верхней части экрана, используйте выпадающее окно календаря для выбора дат. По окончании нажмите кнопку «Применить». Для выгрузки результатов в MS Excel нажмите кнопку «Выгрузить».

| AIF 6 MOHUTOP | СТАТИСТИКА                                | СОБЫТИЯ | БАЗА ДАННЫХ           | <b>УСТРОЙСТВА</b>       | ЗАГРУЗКА                | АДМИНИСТРИРОВАНИЕ |                            |                      | ВЫЙТИ |
|---------------|-------------------------------------------|---------|-----------------------|-------------------------|-------------------------|-------------------|----------------------------|----------------------|-------|
|               | $\mathbb{C}$<br>$\frac{1}{20}$ 2020-06-04 |         |                       | $\frac{10}{2020-06-04}$ |                         |                   |                            | ПРИМЕНИТЬ            |       |
|               | Ленинградский вокзал                      |         |                       |                         |                         |                   |                            | $\blacktriangledown$ |       |
|               | Камера                                    |         | Количество уникальных |                         | Количество распознанных |                   | Общее количество прошедших |                      |       |
|               | Ленинградский вокзал                      |         | 182                   |                         | $\mathbf{1}$            |                   | 182                        |                      |       |
|               | Итого                                     |         | 182                   |                         | $\mathbf{1}$            |                   | 182                        |                      |       |
|               |                                           |         |                       |                         |                         |                   |                            | Е⊟ВЫГРУЗИТЬ          |       |
|               |                                           |         |                       |                         |                         |                   |                            |                      |       |
|               |                                           |         |                       |                         |                         |                   |                            |                      |       |
|               |                                           |         |                       |                         |                         |                   |                            |                      |       |

**Рис. 3. Вкладка «Статистика»**

#### **Раздел «События»**

Раздел «События» позволяет осуществить просмотр исторических данных о событиях детектирования и распознавания (Рис. 4). Чтобы выбрать видеопоток, кликните на выпадающее меню. Для удаления событий выберите их при помощи чек-боксов и нажмите кнопку удаления в верхней левой части экрана. Чтобы выбрать все события на странице, нажмите чек-бокс в заголовке таблицы. Для изменения порядка сортировки данных в таблице по различным полям нажмите на соответствующие заголовки таблицы.

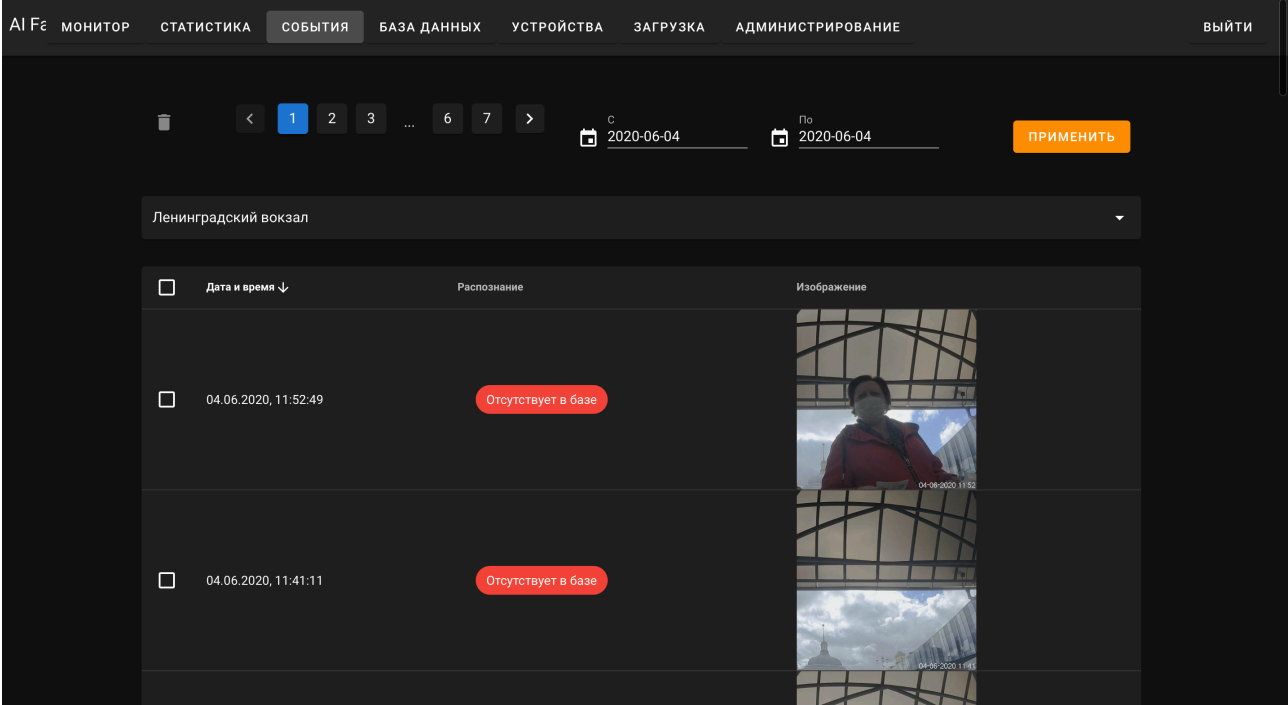

**Рис. 4. Вкладка «Статистика»** 

## **Раздел «База данных»**

Данный раздел позволяет добавлять, редактировать и удалять профили людей, которые должны быть распознаны программой (Рис. 5). Для добавления нового лица в базу данных лиц вызовите форму, нажав на кнопку «Новый». Заполните форму и нажмите «Применить». Для редактирования уже созданного профиля нажмите на иконку с карандашом. Для удаления нажмите на иконку с корзиной.

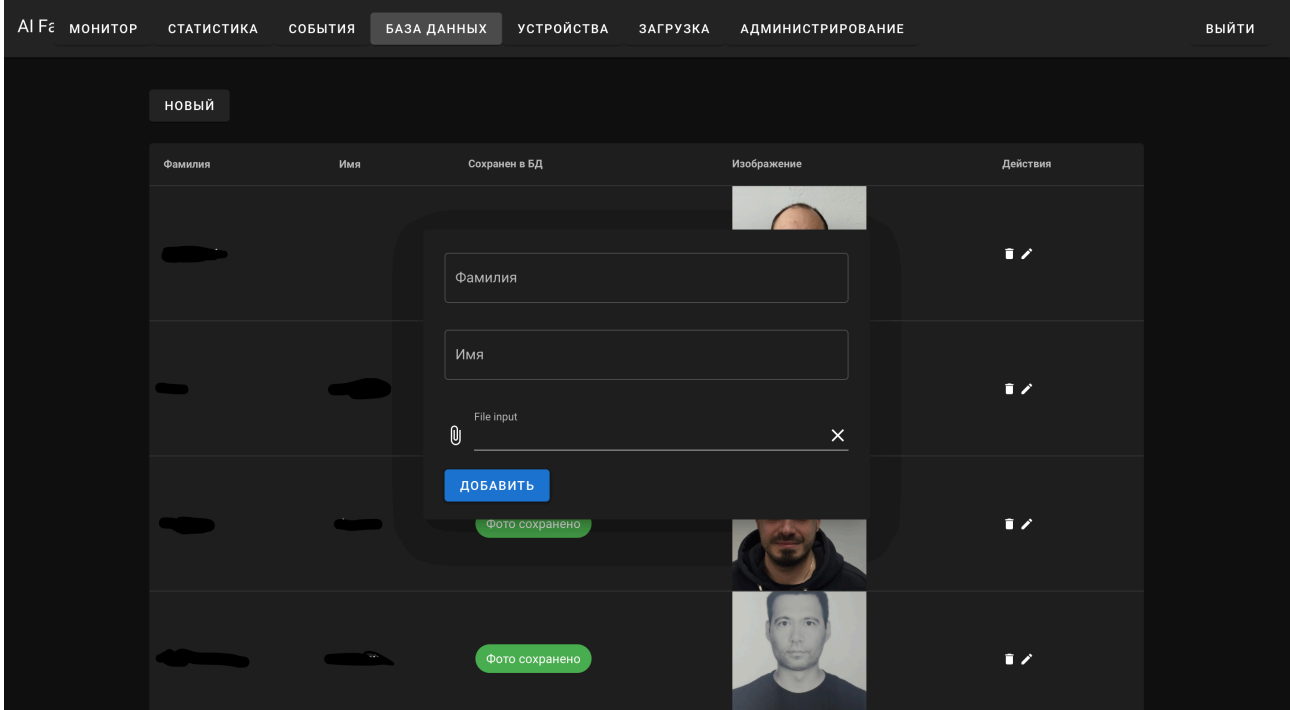

**Рис. 5. Вкладка «База данных»** 

# **Раздел «Устройства»**

В разделе «Устройства» содержится информация об источниках видеопотоков (Рис. 6). Для добавления видеопотока нажмите кнопку «Новый». Заполните появившуюся форму и нажмите «Добавить». Для редактирования уже добавленного устройства нажмите на иконку с карандашом. Для удаления устройства нажмите на иконку с корзиной. Для навигации по списку используйте стрелки в нижней части экрана. Для изменения порядка сортировки данных в таблице по различным полям нажмите на соответствующие заголовки таблицы.

| AI F <sub>6</sub> монитор | СТАТИСТИКА           | СОБЫТИЯ | БАЗА ДАННЫХ    | <b>УСТРОЙСТВА</b> | ЗАГРУЗКА | <b>АДМИНИСТРИРОВАНИЕ</b> |          |                |                          | ВЫЙТИ |
|---------------------------|----------------------|---------|----------------|-------------------|----------|--------------------------|----------|----------------|--------------------------|-------|
|                           | НОВЫЙ                |         |                |                   |          |                          |          |                |                          |       |
|                           | Имя                  |         | Статус         |                   | Ссылка   |                          |          | Действия       |                          |       |
|                           | Ленинградский вокзал |         | Ведется анализ |                   | rtsp://  |                          |          | $\blacksquare$ |                          |       |
|                           | Ярославль_1          |         | Старт анализа  |                   | rtsp://  |                          |          | $\blacksquare$ |                          |       |
|                           | Ярославль_3          |         | Старт анализа  |                   | rtsp://  |                          |          | $\blacksquare$ |                          |       |
|                           | Ярославль_7          |         | Старт анализа  |                   | rtsp://  |                          |          | $\blacksquare$ |                          |       |
|                           | Ярославль_10         |         | Старт анализа  |                   | rtsp://  |                          |          | $\blacksquare$ |                          |       |
|                           | Ярославль_9          |         | Старт анализа  |                   | rtsp://  |                          |          | $\blacksquare$ |                          |       |
|                           | Ярославль_11         |         | Старт анализа  |                   | rtsp://  |                          |          | $\mathbf{r}$   |                          |       |
|                           | Ярославль_15         |         | Старт анализа  |                   | rtsp://  |                          |          | $\blacksquare$ |                          |       |
|                           | Ярославль_16         |         | Старт анализа  |                   | rtsp://  |                          |          | $\mathbf{r}$   |                          |       |
|                           | Ярославль_14         |         | Старт анализа  |                   | rtsp://  |                          |          | $\mathbf{r}$   |                          |       |
|                           |                      |         |                |                   |          | Rows per page:           | $10 - 7$ | 1-10 of 24     | $\lt$ .<br>$\rightarrow$ |       |
|                           |                      |         |                |                   |          |                          |          |                |                          |       |

**Рис. 6. Вкладка «Устройства»** 

# **Раздел «Загрузка»**

В разделе «Загрузка» можно осуществлять загрузку изображений видео для проведения разовой проверки на детектирование и распознавание лиц (Рис. 7). Выберите вкладку «Изображение» или «Видео» для анализа изображения или видео соответственно. При нажатии на кнопку «Добавить» появляется форма для заполнения. В случае с анализом видео Вы также можете указать временной интервал для анализа фрагмента.

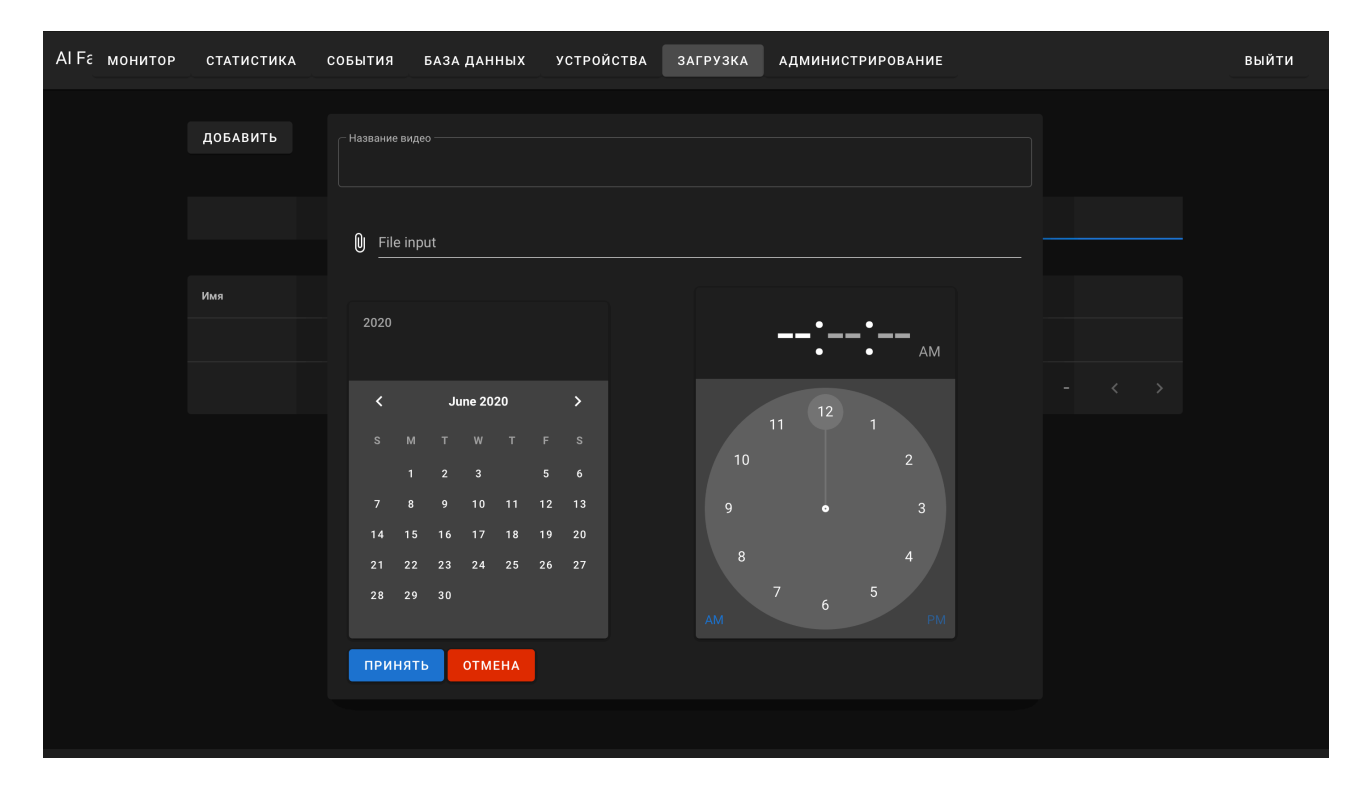

**Рис. 7. Вкладка «Загрузка»** 

## **Раздел «Администрирование»**

Во разделе «Администрирование» администраторы системы могут добавлять, редактировать и удалять пользователей, группы пользователей и доступные этим пользователям и группам разрешения (Рис. 8). Для переключения между списками пользователей и групп используйте соответствующие вкладки интерфейса. Для добавления нового пользователя или группы нажмите «Создать».

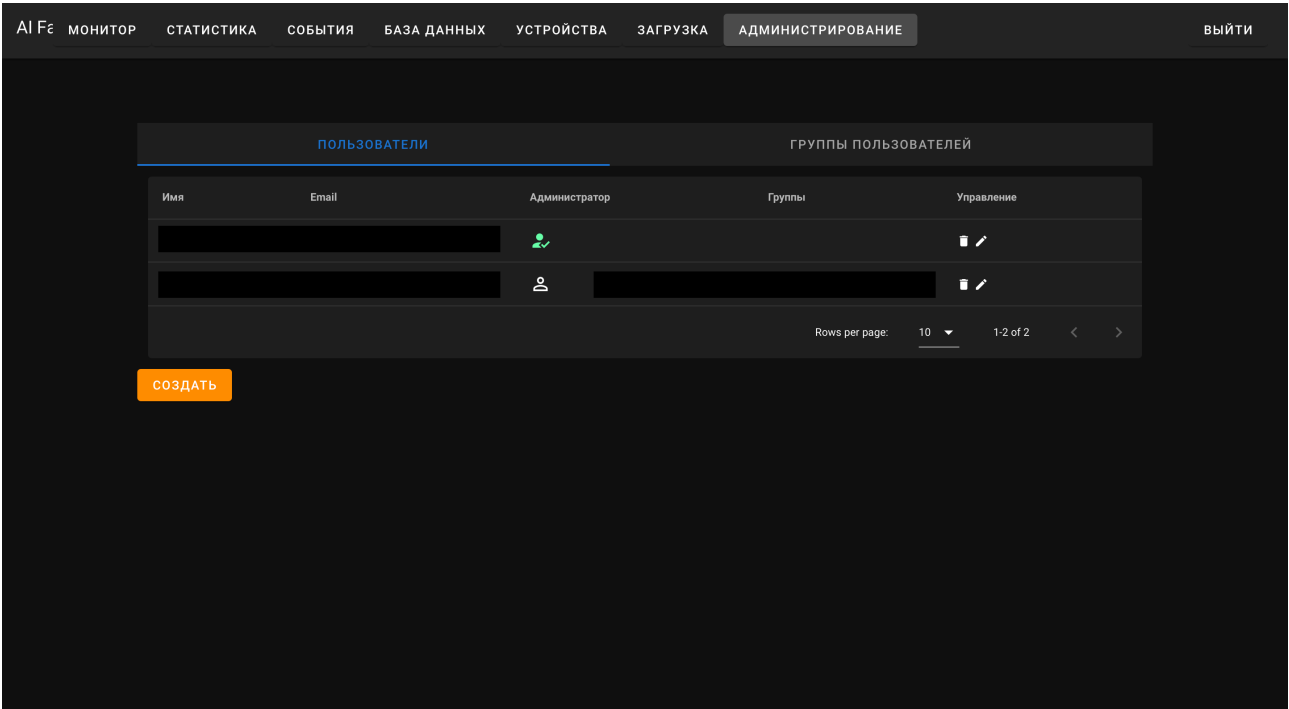

**Рис. 8. Вкладка «Администрирование»**